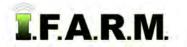

# Advanced Zones Tab - Advanced Rx: VRT Multi-Zone Soil Data

### 1. Loading Zones / Data Layers.

A. Drag a zone file up into the Account Window.

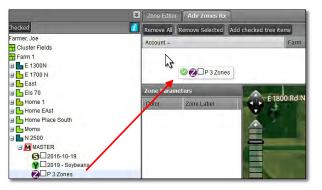

B. The zone layers will appear with the zone breaks / values.

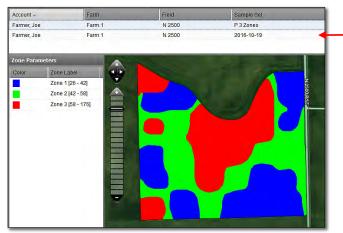

#### Note:

The soil or yield file that created the zone will automatically come in with the zone in the Rx tab. Users can also drag in a yield file if desired.

C. Optional: As with the Zone Editor, the user can use the Base Layer option to view underlying data.
Within the map area, click on the black tab with white +. The Base Layer options will display.

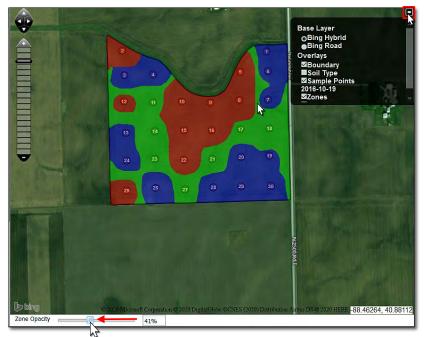

- Click on the Sample Points box.
- To view the sample points, use the zone opacity slider at the bottom of the map display. Click on and move the slider to the left.
- The further left the slider moves, the more clearly the underlying points will display.

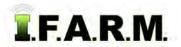

Advanced Zones - Advanced Rx Tab...

#### 2. Loading the Product.

- A. Click on the Product drop-down menu.
  - Select the desired product.

| Products  |                       | Zone Rates            |      |  |  |  |
|-----------|-----------------------|-----------------------|------|--|--|--|
| Product:  | DAP                   | Zones                 | Name |  |  |  |
| Nutrient: | 28%                   | N 28%                 |      |  |  |  |
|           | 32%                   |                       |      |  |  |  |
|           | Corn \$ profit / acre | Na 100%               |      |  |  |  |
|           | Corn 60%DAP 40%KCL    | N 10.8% P 27.6% K 24% |      |  |  |  |
|           | DAP                   | N 18% P 46% ന്ന       |      |  |  |  |
|           | ESN                   | N 44%                 |      |  |  |  |
|           | Lime 100              | Ca 100%               |      |  |  |  |

- Upon choosing the product, it will load next to each zone and associated acres.

| Products  | <u>.</u> | _     | Zone Ra | ates              |       |         |
|-----------|----------|-------|---------|-------------------|-------|---------|
| Product:  | DAP      | ×     | Zones   | Name              | Acres | Product |
|           | 27.11    | and a |         | Zone 1 [26 - 42]  | 27.36 | DAP     |
| Nutrient: | Ρ        | *     |         | Zone 2 [42 - 58]  | 25.29 | DAP     |
|           |          |       |         | Zone 3 [58 - 176] | 22.78 | DAP     |

3. Setting Rates. This Rx feature allows the user to create flat rate recs; combine flat rates and VRT rates, or create multiple VRT recs in the same field.

## A. Flat Rates:

- For the relevant zone, enter a flat rate of pounds of product (below).

| Zone R | ates              |       |         |           |
|--------|-------------------|-------|---------|-----------|
| Zones  | Name              | Acres | Product | Flat Rate |
|        | Zone 1 [26 - 42]  | 27.36 | DAP     |           |
|        | Zone 2 [42 - 58]  | 25.29 | DAP     | 150       |
|        | Zone 3 [58 - 176] | 22.78 | DAP     |           |

#### B. VRT Option:

- For a zone that requires VRT, users can choose Rx Equation Templates or one of their Rx Saved Setups.
- Use the drop-down menus to see the templates. Click on the one desired.

| Flat Rate        | Rx Equation Te                        | Rx Saved Setup | Flat Rx | Corn Yld | Bean Yid | К |  |  |
|------------------|---------------------------------------|----------------|---------|----------|----------|---|--|--|
|                  | U of I Corn So                        | - Select One - | false   |          |          |   |  |  |
| 150              | General Source                        |                |         |          |          |   |  |  |
|                  | IA PM1688 2013 LPK (created by 9)     |                |         |          |          |   |  |  |
|                  | MS Corn LPK (                         | created by 9)  |         |          |          |   |  |  |
|                  | MS Cotton LPK (created by 9)          |                |         |          |          |   |  |  |
|                  | MS Peas (created by 9)                |                |         |          |          |   |  |  |
|                  | MS Sorghum (created by 9)             |                |         |          |          |   |  |  |
|                  | MS Soybean (created by 9)             |                |         |          |          |   |  |  |
| ay Options:      | TriState LPK ppm (created by 9)       |                |         |          |          |   |  |  |
| F:               | Tristate L6.5 N150 P K (created by 9) |                |         |          |          |   |  |  |
| ble Points on Re | Tristate ppm LPKN (created by 9)      |                |         |          |          |   |  |  |
|                  | U of I Corn Soy PK (created by 9) ∫m  |                |         |          |          |   |  |  |
| ntroller type    | U of I LPK (cre                       | ated by 9)     | 0       |          |          |   |  |  |

- Use the drop-down of the Rx Saved Setups. Choose one if desired.

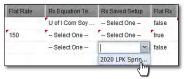

- Go through and edit / enter setup parameters (i.e. yield goal, P - K base level, application years, minimum rate & cutoff, maximum rate, percent of change).

| Rx Equation Te  | Rx Saved Setup | FlatRx | Corn Yid | Bean Yid | K Bas | P Base Level | Target | Appl Years | Min Cutoff | Min Rate | Max Rate |
|-----------------|----------------|--------|----------|----------|-------|--------------|--------|------------|------------|----------|----------|
| U of I Corn Soy | – Select One – | false  | 185      | 60       | 0     | 50           | 6      | 2          | 75         | 75       | 450      |
| - Select One -  | – Select One – | true   |          |          |       |              |        |            | 0          | 0        | 100000   |
| – Select One –  | 2020 LPK Sprin | false  | 190      | 65       | 0     | 50           | 6      | 2          | 75         | 75       | 500      |

*Note:* This setup is treating each zone as a separate rec; combining a flat rec and multiple VRT recs in one field.

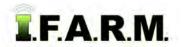

# Help Document / Training Tutorial

Advanced Zones - Advanced Rx continued...

C. Report Options: Go through and add costs / choose rec report options.

| Application cost \$/acre: |                    |                   | Map Overlay Options:          | Soil Test Value (default 🚩 |
|---------------------------|--------------------|-------------------|-------------------------------|----------------------------|
| Product cost \$/Tons      | 425                |                   | Include PDF:                  | V                          |
| Controller Type:          | Shapefile          | ~                 | Hide Sample Points on Report: |                            |
| Shape Export Options:     | Gridded - One Prod | uct Per Shapefile | This controller type lets yo  | u customize the name of th |

- Application cost \$/acre: If desired, enter a per acre fee to apply product in the field.
- Product cost \$/Tons: If desired, enter the cost per ton of product.
- Controller Type: Use the drop-down to choose the controller file type needed.
- Map Overlay Options: Use the drop-down to choose how to label the maps. Soil test values are the default map view.

## 4. Create Application Report.

- A. To see an application report of the product / amounts, click on the **Create Application Report** button.
  - A **Success** indicator will appear stating the report has been sent to the File Manager (right).

Create Application Report I Initiate Export

- After a brief time, and **Report Generation Complete** notice will appear. Click **View PDF** to open.

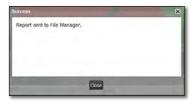

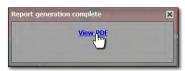

**B.** The application report will open. It offers a Zone Analysis, Application Summary, Rx Zone Details, and overall application report summary.

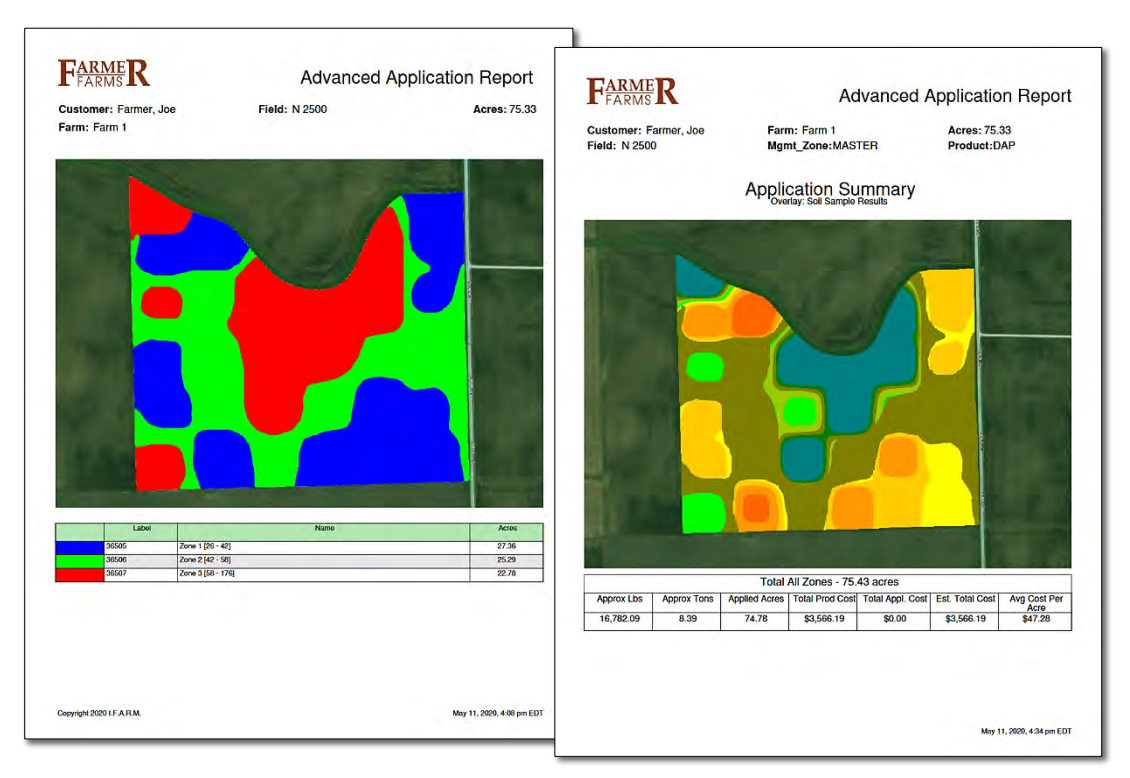

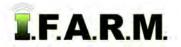

# Help Document / Training Tutorial

Advanced Zones - Advanced Rx continued...

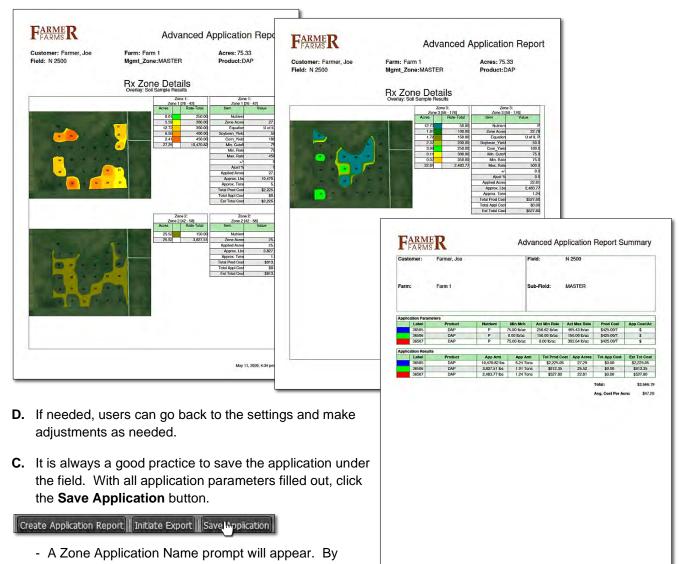

Copyright 2020 LF.A.R.M

- default, the current date will appear.
- Users can rename the application to something more specific. Click **OK** when finished.

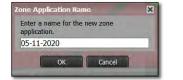

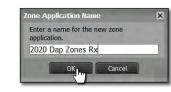

- After a few seconds a Success notification will show stating the application was saved.
- The saved red A application will appear under the field.

| Success                          | - | × |
|----------------------------------|---|---|
| Your application has been saved. |   | 9 |
|                                  |   |   |
| Close                            |   |   |

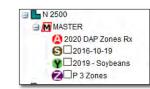

May 11, 2020, 4:34 pm EDT